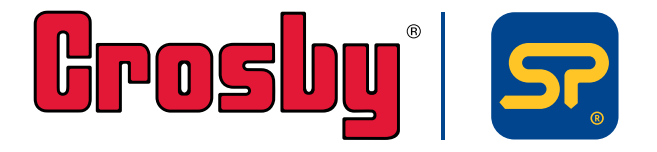

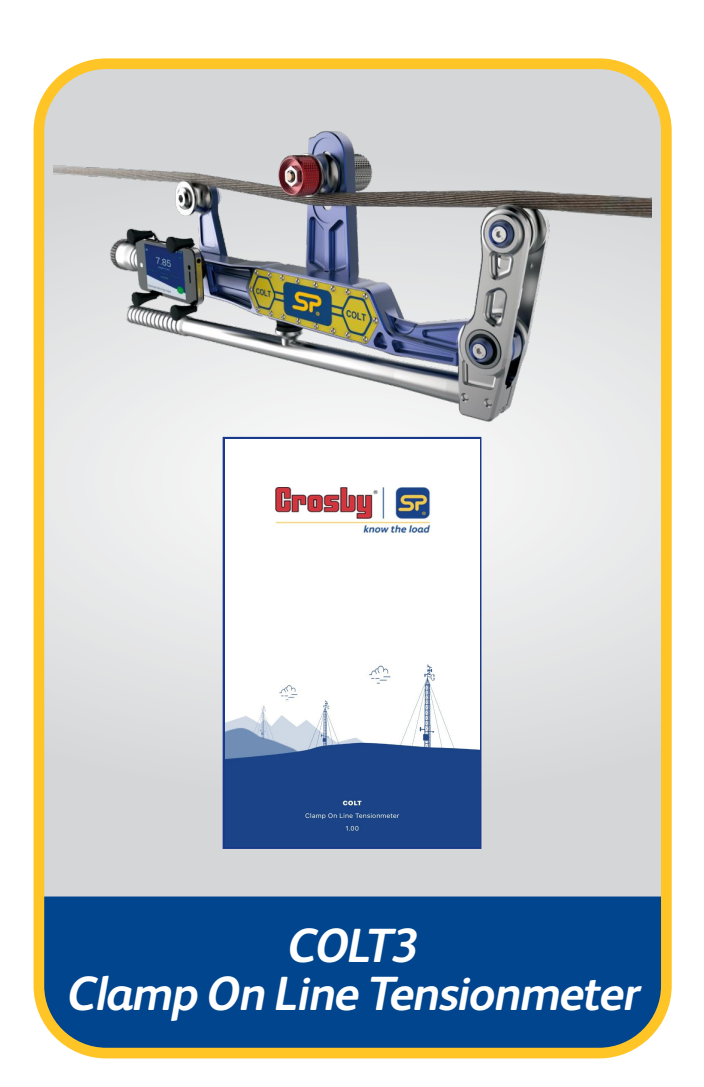

STTO: **Part No: SU3715**

**Issue 3**

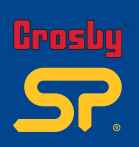

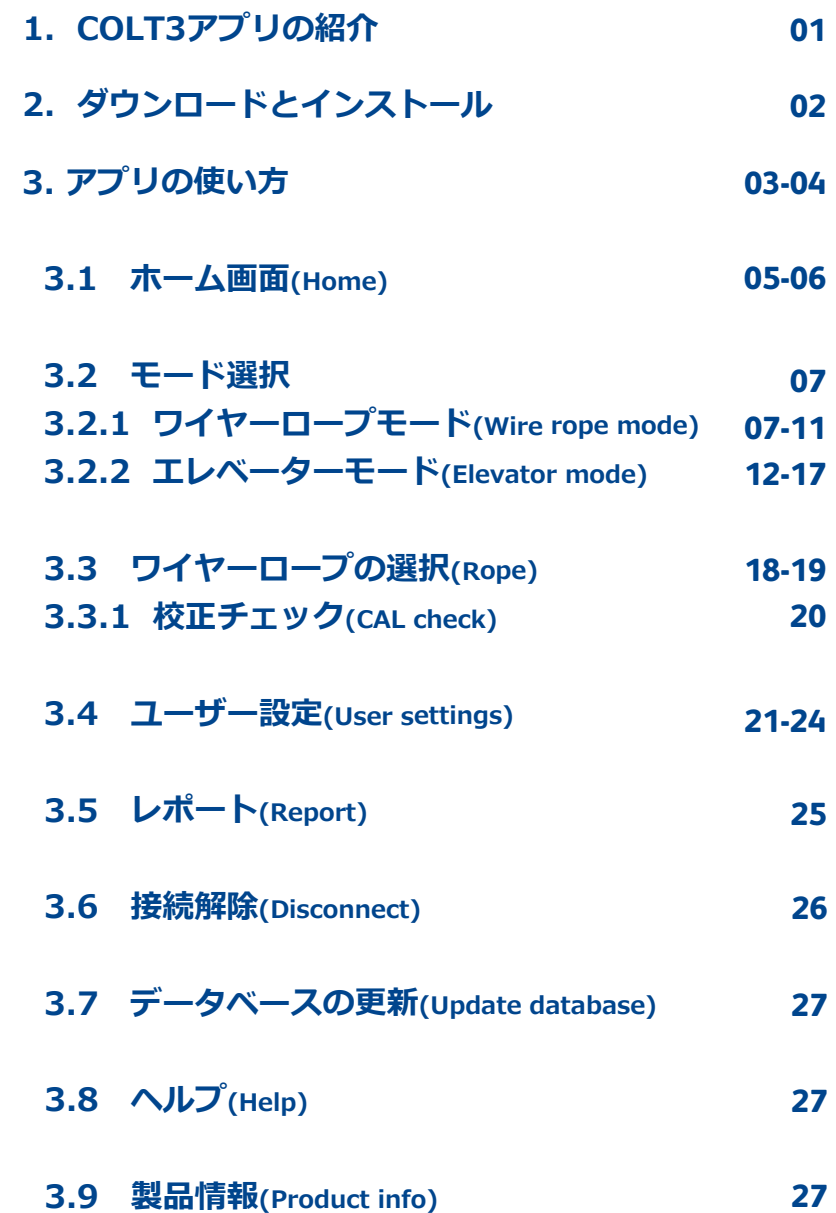

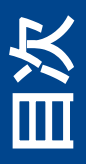

**Part No: SU3715 Issue 3**

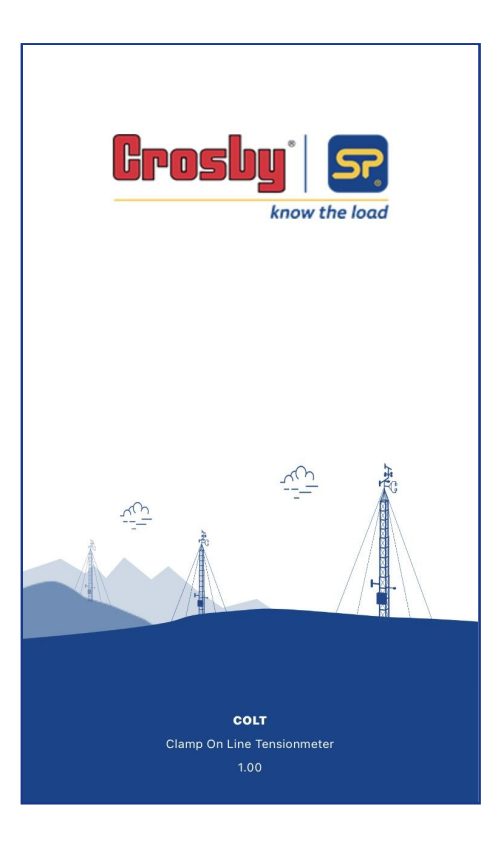

# 1.0 COLT3

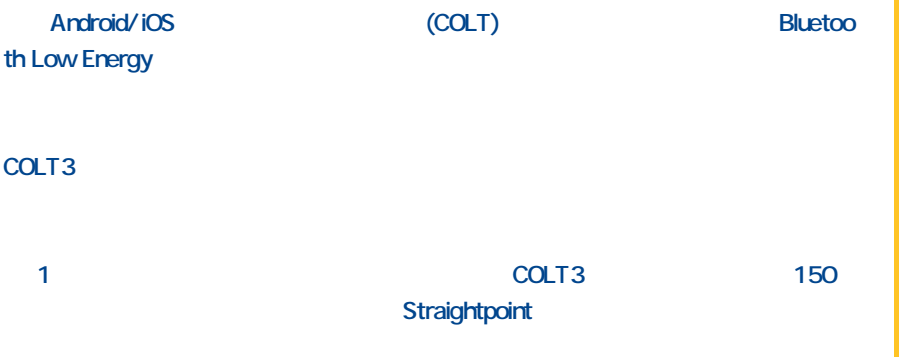

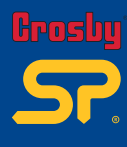

COLT3<br>COLT3 COLT3 **Part No: SU3715 Issue 3**

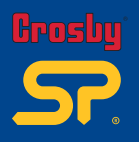

ダウンロード

**02**

**Part No: SU3715 Issue 3**

とインストール

 $\mathbf{I}$ 

 $20$ 

#### COLT3ỴἩἼの詳細な手順については、以下の QR ἅーἛを使用して Android/iOS

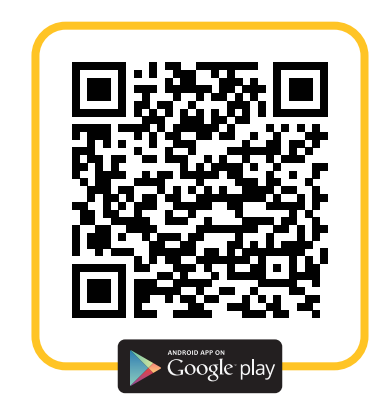

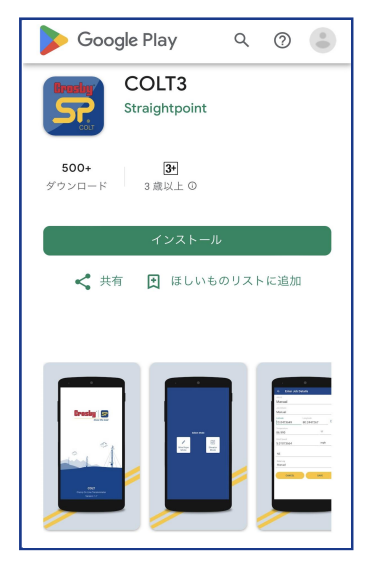

**Android Screen** iOS Screen iOS Screen iOS Screen iOS Screen iOS Screen iOS Screen iOS Screen iOS Screen iOS Screen iOS Screen iOS Screen iOS Screen iOS Screen iOS Screen iOS Screen iOS Screen iOS Screen iOS Screen iOS Scr

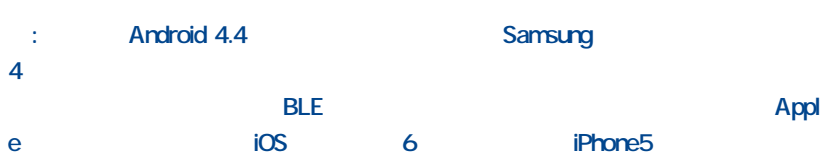

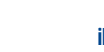

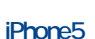

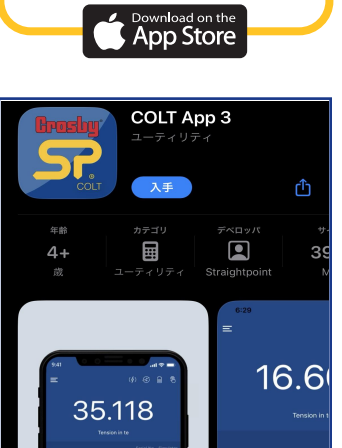

 $\Theta$ 

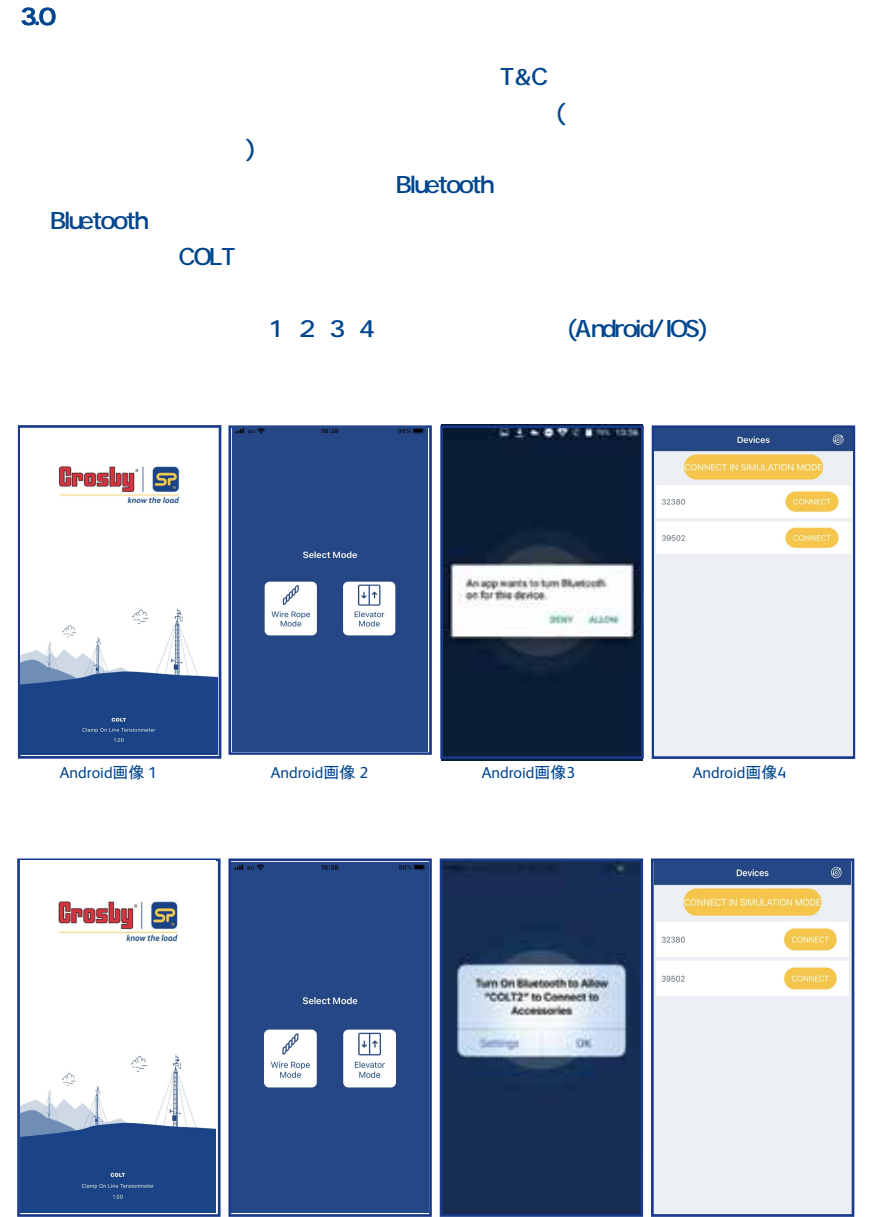

iOS画像1 iOS画像2 iOS画像3 iOS画像4

アプリの使い この使い方 **03 Part No: SU3715 Issue 3**

**Crosby** 

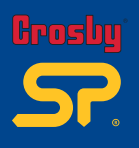

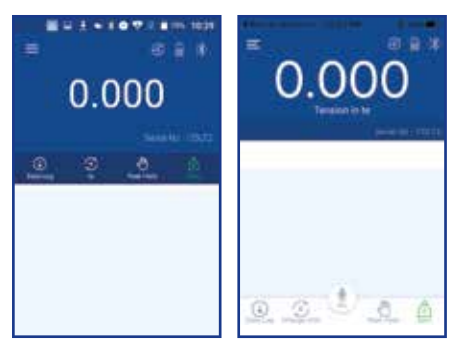

Android 画像5 **iOS画像** 5

上記画面(画像5)が表示された場合、まずワイヤーロープ ださい から [update database] (データベー スの更新) します(画像6) がポップアップ されますので  $[OK/$  $Yes]$  ( ) 選択すると は  $(S)$  はない (画像7~9)。 : インにする インド・キャッシュ イントラック しょうしょうしょう しょうしょうしょう

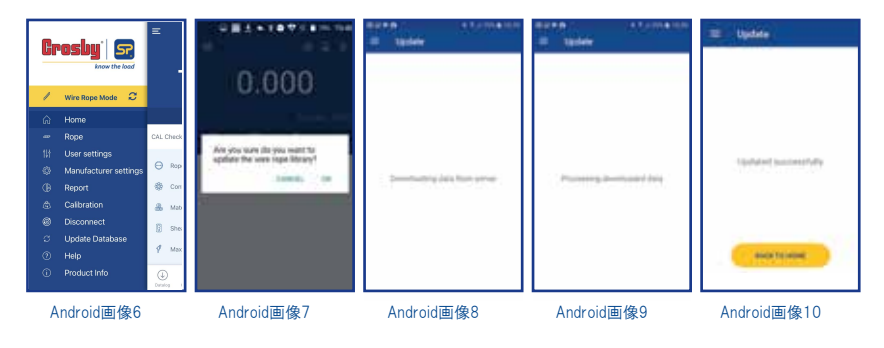

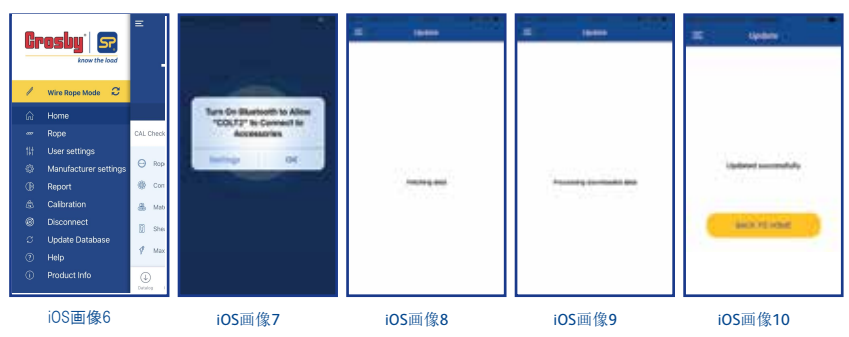

**Part No: SU3715 Issue 3**

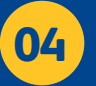

更新が成功すると(Screen10)、データベースに約150種類以上のワイヤーロープが 追加されます。ユーザーがこれから計測するワイヤーロープと同じ仕様(構成、ロープ 径等)のものがあれば、それを選択し使用することができます。

ホーム画面ではスクリーン上部で張力読取値を確認でき、またこの画面から[単位変更 (Change Unit)]、[データロギング(Data Log)]、[ゼロ設定(Zero)]、[ピークホールド(Peak Hold)]などの設定が行えます。

さらにホーム画面下部では選択したワイヤーロープの詳細が確認できます([ロープ径(R ope Dia)]、[ロープ構成(Configuration)]構成、[材質(Material)]、[コルトのシーブポジシ ョン(Sheave Position)]、[校正時の最大値(Max range)])。画面右上のアイコンではコル ト本体の電池残量、Bluetooth接続、オーバーロードの有無、現在選択されているデータ ログ方法が確認できます。

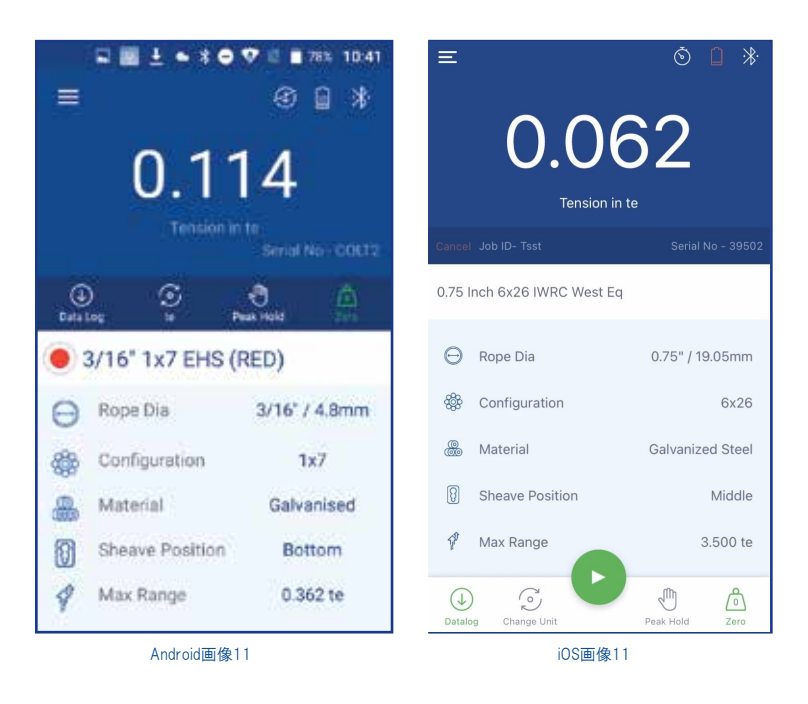

データログ(Data Log) :  $\mathbb Q$ 

データログを開始できます。 このタブをタップすると、[ジョブの詳細入力画面(Enter Job Details)]に移動し緯度、経度、温度、風速、風向の入力の他、データログタイプを選択し ます。 詳細はP.8をご覧ください。

単位変換(Change Unit) : 読取値の単位をドロップダウンリストからkg、te、lbs、kNを選択し変換できます。

ピークホールド(Peak Hold) : 、『『 このタブを選択すると、ピークホールド値を保持できます。再度タブを押すと、ピークホー ルド値が解除されます。

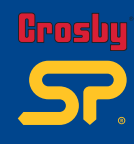

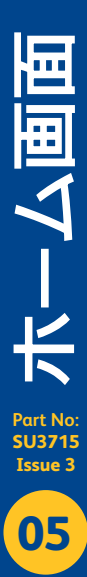

**Crosbu** 

# ゼロ調整(Zero) : 6

このタブをクリックすることで現在の読取値をゼロにすることができます。 このゼロ調整 は全てのワイヤロープに共通であるため、ロープごとにゼロシフトがあります。そのため計 測前には必ずゼロ調整を行い、読取値がゼロであることを確認するようにしてください。

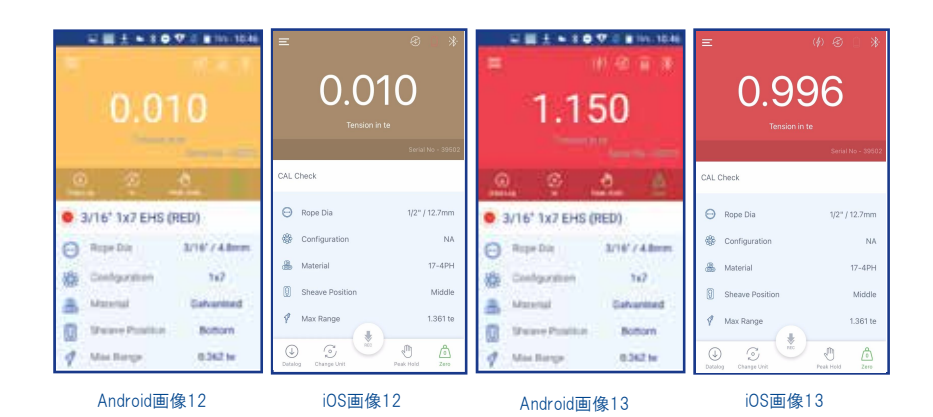

コルトアプリでは、任意のしきい値を設定してオーバーロード(過負荷)、アンダーロード( 負荷不足)アラームを起動させることができます。 アラームが起動するとホーム画面 がオレンジ色(アンダーロード)、又は赤色(オーバーロード)に点滅します(画像12,13)。 画面をタップするか、読取値がしきい値の範囲内におさまるとアラームはオフになりま す。 アラーム機能は[User Settings(ユーザー設定)]で無効にできます。

**06**

**SU3715 Issue 3**

知するポップアップが 表示されます(画像14 )。 [再接続(Reconne ct)]をタップすると再 接続できます。 ディス プレイに使用可能な 全てのデバイスが一 覧表示されるので、必 要なデバイスを選択し てください。

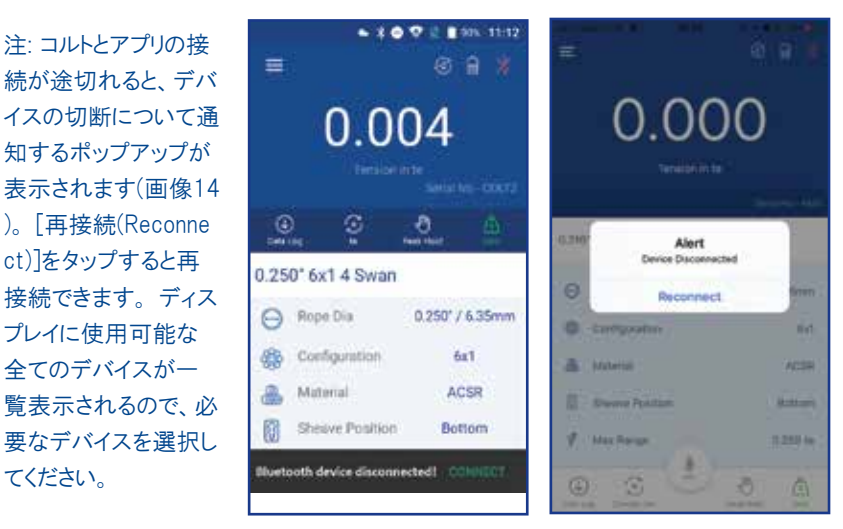

Android画像14 **iOS画像14** 

### 3.2 モード選択

COLT アプリには 2 つのモードがあります。

1.ワイヤーロープモード(Wire Rope Mode) 2.エレベーターモード(Elevator Mode)

2つのモードはメニューから選択可能です。 現在選択中のモードはメニューの黄色部分 から確認できます。モードの変更を行う場合は黄色部分の更新アイコンCを押します 。ワイヤーロープモードは標準モードです。選択したワイヤーロープの張力計測・記録を 実行することができます。エレベーターモードは最近追加された新機能です。エレベー ターの計量及びバランスの計測・記録を行うことができます。

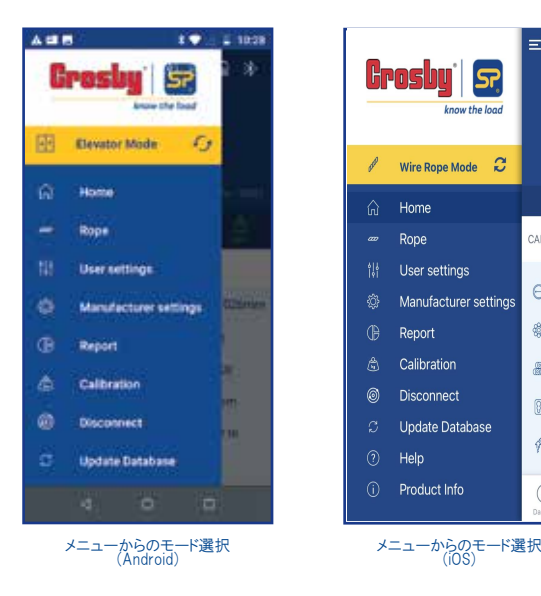

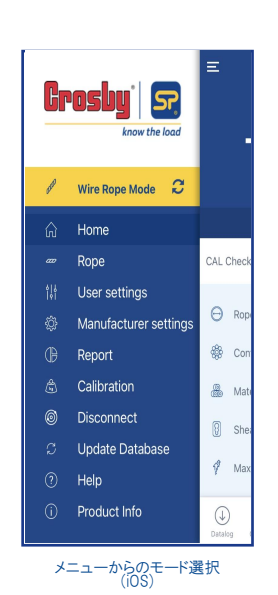

### 3.2.1 ワイヤーロープモード

モード変更をした場合、アプリはまずBluetoothデバイスの検索を行い接続可能なデバイ スのシリアル番号を画面上にリストアップします。 接続したいデバイスを選択して[接続( Connect)]ボタンを押してください。(アプリのBluetooth使用許可はオンにしておいてくださ い)。デバイスとの接続が完了すると、ホーム画面にリダイレクトされます(画像15)。コルト での計測を開始する前に[メニュー ]から[データベースの更新(Update Dadabase)] をクリックして、ワイヤーロープデータベースの更新を行ってください。その後にメニュー 欄の[ワイヤーロープ(Rope)]から計測したいワイヤーロープを選択します。選択したワイ ヤーロープは詳細がホーム画面に表示されます(画像16)。

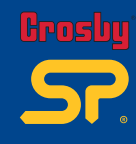

**モード選択 Part No: SU3715 Issue 3 07**

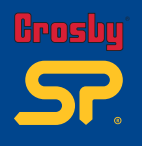

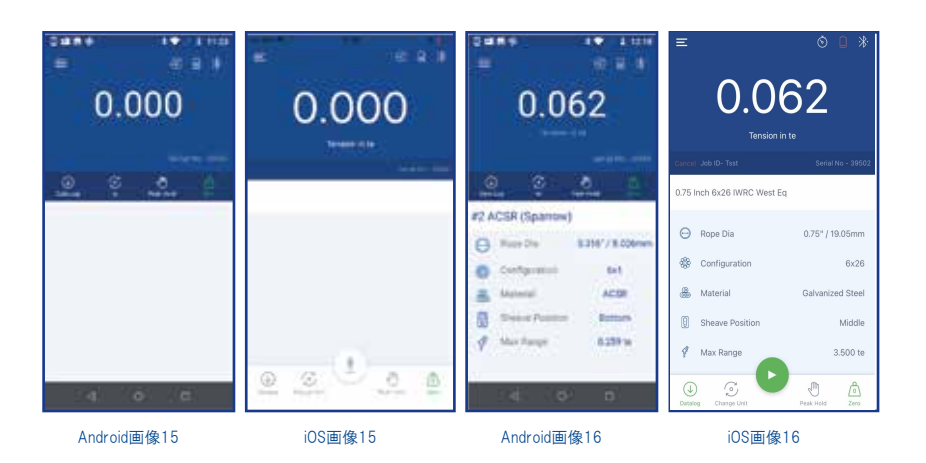

ワイヤーロープモードでは読取値の監視及び読取データの記録を行うことができます。

# データログ(Log) : ①

データログを開始するためにはまず「データログ(Data Log) 4) ]をタップします(画像16) 。ジョブ詳細入力(Enter Job Details)画面が表示されますので(画像17)。ジョブID(必 須項目)を入力し、次にデータログタイプ(Data Log Type)入力欄で記録の方法を次の 5つから選択します。

①マニュアル(手動)ログ(Manual) ②タイマー(自動)ログ(timed) ③マルチアンカーログ(Multi Anchor) ④オーバーロードログ(Overload) ⑤平均値ログ(Average)

他の項目を入力し[スタート(Start)]を押すとデータログを開始できます(画像17,18)。

### ①マニュアル(手動)ログ(Manual) :

マニュアルログは手動のオンデマンドプロセスです。計測中に「記録(REC) ! |ボタンを 押した瞬間の読取値のみがログファイルに記録されます(画像19)。記録が完了したら 、[ログの終了(End Log) ]を押すとログデータファイルを保存し、ログファイルの表示・ 送信・削除の選択ができるポップアップが表示されます(画像20)。

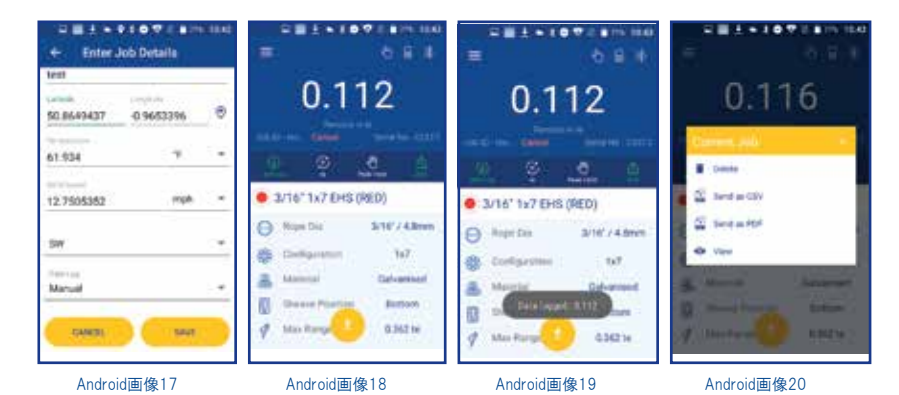

**ワイヤーロープモード**  $\frac{1}{\sqrt{2}}$ **Part No:**

> **SU3715 Issue 3**

![](_page_10_Figure_0.jpeg)

### ②タイマー(自動)ログ(timed) :

任意の時間間隔で読取データを自動的に記録することができます。ジョブ詳細入力時に「 データログタイプ(Data Log Type)]でタイマーログ(Timed)を選択すると、同画面に[計測間 隔(Time Interval)]入力欄が追加表示されますので、任意の秒数を記入してください。その 他項目を入力して[スタート]をタップするとホーム画面に戻ります。

読取データの記録は再生ボタン をタップすると開始します。記録が完了したら、停止ボ タン ● を押してください。ログデータファイルが保存され、ファイルの表示・送信・削除オプ ションが画面にポップアップ表示されます。

③マルチアンカーログ(Multi Anchor):

複数のワイヤーロープを一度のログで計測・記録を行うことができます。ジョブ詳細入力時 にこのログ方法を選択すると、同画面に[アンカーレッグ(Max legs)]及び[ワイヤーロープ本 数(Max Wires)]入力欄が追加表示されます。各本数はドロップダウンリストから選択します( 画像21)。また同画面でロープ角度の入力可否(Is elevation required?)設定のトグルボタン も追加表示されますが、これをオンにすると計測ごとにロープ角度の入力が求められます。 その他項目を入力し[スタート]をタップするとホーム画面に戻ります。

マルチアンカーログは手動のオンデマンドプロセスです。計測中に「記録(REC) ※ ポタンを 押した瞬間の読取値のみがログファイルに記録されます(ジョブ詳細で高さ要件をオンにし た場合は記録の都度その記入が求められます(画像23))。※注1

選択中のアンカーレッグ及びワイヤーロープはホーム画面中央に表示され、変更もここか ら行うことができます(画像22)。また各ロープの測定時に写真をキャプチャする機能もあり ます。※注2 記録が完了したら、[ログの終了(End Log)]を押してください。ログデータファ イルが保存され、ファイルの表示・送信・削除オプションが画面にポップアップされます。

- ※注1 同じワイヤロープで2回記録しようとすると、アプリから読取値の[上書き(Override)] [調整前/後(Before/After)]又は[キャンセル(Cancel)]の選択を求められます。
- ※注2 ログデータファイルをPDFで出力した場合には、写真がデータ内に埋め込まれます が、CSVで出力した場合には写真はファイル内に表示されません。

![](_page_10_Picture_10.jpeg)

**Kroshu** 

![](_page_10_Picture_11.jpeg)

![](_page_11_Picture_0.jpeg)

![](_page_11_Picture_1.jpeg)

Android画像 2

1 Android画像 2

2 Android画像 2 3

![](_page_11_Picture_5.jpeg)

![](_page_11_Picture_6.jpeg)

![](_page_11_Picture_7.jpeg)

Android画像 2

4 Android画像25 Android画像26

![](_page_11_Picture_11.jpeg)

![](_page_11_Picture_12.jpeg)

![](_page_11_Picture_13.jpeg)

2 iOS画像 2 3

![](_page_11_Picture_15.jpeg)

![](_page_11_Picture_16.jpeg)

![](_page_11_Picture_17.jpeg)

iOS画像 2

4 iOS画像 2

5 iOS画像 2 6

ワイヤーロープモード  $\mathbf{Z}$  $\frac{1}{1}$  $1 - 4$ **Part No: SU3715 Issue 3**

![](_page_11_Picture_22.jpeg)

![](_page_12_Picture_0.jpeg)

![](_page_12_Picture_1.jpeg)

![](_page_12_Picture_110.jpeg)

#### $\overline{A}$ オーバーロードログ $(0$ verload) $\overline{A}$

オーバーロード発生時の読取値を記録することが出来ます。このログ方法を利用する為 には、メニュー ヨ→「ユーザー設定(User Settings)]→[アラーム(Alarm)]→[高アラーム (Alarm High)]でしきい値(%)を事前に設定しておく必要があります(詳細はP.22)。 ジョブ詳細入力時にログ方法をオーバーロード(Overload)に設定し、ホーム画面で再生 ボタン を押してからコルトでの計測作業を行ってください。読取値が高アラームのしき い値を超過した際に、アプリはその値を自動的に記録します。記録が完了したら停止ボタ ン を押してください。ログデータファイルが保存され、ポップアップが表示されます。

#### ⑤平均値ログ(Average)

読取データの平均値を取ることができます。ジョブ詳細入力時にログ方法を平均値(Ave rage)に設定してください。平均値ログは手動のオンデマンドプロセスです。計測中に[記 録(REC) ]ボタンを押した瞬間の読取値のみがログファイルに記録されます。記録が完 了したら、[ログの終了(End Log) ]を押すとログデータファイル及び読取データの平均 値を保存し、ポップアップが表示されます。

※注: 全てのデータログファイルはCSV・PDF形式でレポート出力及び送信ができます。

![](_page_12_Picture_9.jpeg)

![](_page_13_Picture_0.jpeg)

#### 3.2.2 エレベーターモード

エレベーターモードは、エレベータの重量計測や、その重量を基準としたバランス測定 に使用することができます。バランス測定では、ユーザーは任意の本数のワイヤーロー プを選択し、その本数基づいて各ワイヤーロープに掛かる張力を確認することができる ほか、スライダーグラフを見ながら各ワイヤーロープに掛かる張力を簡単に調整するこ とができます。

![](_page_13_Picture_3.jpeg)

**Job** 

エレベーターモード メーベ **Part No: SU3715 Issue 3**

エレベーターモードを使用するためにはアクティベーションのための認証コードが必要で す。 のアイコンをタップして、デバイスIDを添えてメールで認証コードをメーカーに申請し てください。コードを受け取ったら、エレベーターモードを有効にします。 尚、認証コード 画面にはシミュレーションモード(Simulation Mode)もありますが、これはアプリの動作イメ ージをつかむためのもので、実際の計測には使用できません。

![](_page_14_Picture_1.jpeg)

![](_page_14_Picture_121.jpeg)

![](_page_14_Picture_122.jpeg)

**ヨブ(Job)]ボタンを押すと** この画面が表示されます。

zlicte

Done

データログはホーム画面で [ジョブ(Job)]アイコンを選択することで開始できます。ユー ジョブ詳細入力(Enter Job Details)画面が表示されまうのでジョブの詳細を入力します 。ここでは2つのジョブモードを選択できます。

をタップし、メニュー画面の[ワイ ヤーロープ(Rope)]から計測する ロープを選択してください。

● エレベーター重量計測(Car Weighing)モード

まず行ってください。

● エレベーターバランス計測(Car Balancing)モード

![](_page_14_Picture_123.jpeg)

ジョブ詳細入力画面 (Android) インディブ詳細入力画面 (iOS)

![](_page_15_Picture_0.jpeg)

#### エレベーターの重量計測モード(Car Weighing):

データログを開始する前に、まず正しいワイヤーロープが選択されていることを確認して ください。また風袋引きを行い荷重値をゼロにしておく必要があります。 ジョブ詳細入力 (Enter Job Details)画面に移動したら、必要な全ての情報を入力してください。データロ グタイプを「重量計測(Car Weighing)」として選択し[開始/保存(Start/Save)]をタップ します。ポップアップ画面が表示され各ワイヤロープの計測を3回ずつ行うよう求められ ます。OKを押して確認してください。「記録(Record) 】「ボタンをタップするとデータログ を開始します。

![](_page_15_Picture_106.jpeg)

![](_page_15_Picture_4.jpeg)

![](_page_16_Picture_0.jpeg)

全てのワイヤーロープの測定が終了すると、ポップアップメッセージが表示されます。[計 測の終了(End Weighing)]を押すと、エレベーターの重量が表示されます。結果を確認 しOKをタップすると、ユーザーはログの表示(View)、CSV又はPDFファイルによるログの 送信(Send as CSV/PDF)、削除(Delete)を行うことができます。ポップアップから新しい Datalogジョブを開始することもできます。

#### エレベーターバランス計測モード:

データログを開始する前に、まず正しいワイヤーロープが選択されていることを確認してく ださい。また風袋引きを行い荷重値をゼロにしておく必要があります。 ジョブ詳細入力(E nter Job Details)画面に移動したら、必要な全ての情報を入力してください。データログ タイプを「バランス計測(Car Balancing)」として選択し[開始/保存(Start/Save)]をタップ します。ポップアップ画面が表示され各ワイヤーの計測を3回ずつ行うよう求められます 。OKを押してください。「記録(Record) ■ コボタンをタップするとデータログを開始します。

![](_page_16_Picture_167.jpeg)

重量計測モード (Car Weighing)を選択

![](_page_16_Picture_168.jpeg)

ジョブ詳細を入力し [保存(Save)] (Android)又は [開始{Start)] (iOS)を選択.

![](_page_16_Picture_169.jpeg)

各ワイヤーロープの計測を3回ずつ 実施するよう求めるポップアップが 表示されるのでOKをタップ

![](_page_16_Picture_10.jpeg)

![](_page_16_Picture_11.jpeg)

![](_page_17_Picture_0.jpeg)

![](_page_17_Picture_1.jpeg)

I全てのロープの測定が終わるとポップアップが表示されます。OKを押すと各ワイヤーロー プのバランス調整を行う画面に進むことができます。Androidアプリの場合、作業を進める ためにはオレンジ色のタブを押してください。iOSアプリの場合は、ホーム画面にスライダー グラフと公差設定オプションが自動的に表示されます。

![](_page_17_Figure_3.jpeg)

ホーム画面にスライダーグラフと

ワイヤーのバランス調整作業に 進むよう促すポップアップが表示 されます。OKを押してください。

.<br>[次のワイヤー(Next wire)]又は<br>- ポップアップが表示されます。

バランス調整スライダーグラフ: このグラフは 赤 色及び 緑 色 帯から成 り 、緑色帯はワイ ヤー張力のターゲット値の(推奨)範囲を表します。 その範囲はグラフ下部記載のターゲ ット値(Target)とオレンジ色タブの交差%(Torelance)から設定されます。 調整が必要な ワイヤーロープを選択して計測を再度行い、読取値がグラフの緑色帯の範囲内に収ま るように 張力を調整します 。読取値が範囲内に収まるとアフター読取値 (After )として 記 録されますので、次のロープに移動するか最後のロープを上書きしてください。

![](_page_18_Picture_1.jpeg)

![](_page_18_Figure_2.jpeg)

![](_page_18_Picture_3.jpeg)

![](_page_18_Picture_4.jpeg)

![](_page_18_Picture_5.jpeg)

全ての読取が終了すると、ポップアップ が表示されバランス調整の終了 (End B alancing ) か結果の上書き (Overrid e ) を 選択することができます。

![](_page_18_Picture_7.jpeg)

![](_page_18_Picture_508.jpeg)

- 作業終了後はログの閲覧、削除、<br>- CSV・PDFファイルの送信、又は<br>新しいジョブの開始を選択できます。  $\langle$  Report Toot Average per rope - 1.224 te Total Car Weight - 4.893 te DO-25-36 AM 10 Aug 2023 #1-1.252 te #2-1.206 te #3-1.198 te Average: 1.219 te 16mm 8xS(19)(JIS G 3525 Grade A Dia- 0.630" / 16mm Strand- RxS(19) Material- Ungalvi 09:21:47 AM 10 Aug 2023 #2-1.226 te #3-1.204 te #1-1.280 te Average: 1.237 te 16mm 8xS(19)(JIS G 3525 Grade A  $\overline{2}$ Dia - 0.630" / 16mm Strand - 8xS(19) Material - Ungalvinised 09:22:04 AM 10 Aug 2023 #1-1.198 te #2-1-218 te #3-1.218 te Avera 11 te 16mm 8xS(19, 6 3525 Grade A  $\mathcal{R}$ Dia- 0.630" / 16mm Strand- 8xS(19) Material- Ungaly

メニュー画面から [レポート (Report ) ]を選択すると、保存されたレポート (ログデータ ) の 一覧が表示されます。 重量計測(Car Weighing)及びバランス計測(Car Balancing)レ i ポートはリスト中のアイコンで見分けることができます。各レポートをタップすると、レポ 一トの詳細がアプリ内で表示されます。

![](_page_19_Picture_0.jpeg)

### 3.3 ワイヤーロープの選択

COLTを使用するためには、アプリで計測するワイヤーロープを事前に選択しておく必要 あります。メニューバーから[ワイヤーロープ(Rope)]を選択すると、ロープリストが表示され るので、その中から該当するワイヤーロープを選択します。また特定のロープをお気に入 りに設定することも可能です。

ロープをお気に入りリストに追加するにはワイヤーロープを長押しします。リストへの追加を 確認するポップアップが表示されますのではい(Yes)を選択してください。お気に入りのロ ープは、ロープ詳細の右側に「★」マークが表示されます。お気に入りリストからロープを削 除するには、同様の手順で該当ロープを長押しします。削除を確認するポップアップが 表示されます。(参考として、以下の画面を参照してください)。

![](_page_19_Picture_4.jpeg)

Android画像28

![](_page_19_Picture_6.jpeg)

**プ ワイヤーロー Part No: SU3715 Issue 3**

![](_page_20_Picture_0.jpeg)

iOS画面 2 8

![](_page_20_Figure_2.jpeg)

**ワイヤーロープ 19 Part No: SU3715 Issue 3**

![](_page_20_Picture_4.jpeg)

![](_page_21_Picture_0.jpeg)

### 3.3.1 校正チェック:

コルトにはオプション品で校正チェックバー(CAL Rod)があり、コルトの計測精度を使用前に 確認・検証することができます。但しこの校正ツールには使用回数が決められており、アプ リからその使用回数を確認することができます(校正チェックバー単体での購入も可能)。

【校正チェックバー(CAL Rod)の使い方】

- ① アプリを起動し、ホーム画面から[メニュー]ボタン を選択します。次に[Rope(ワイヤー ロープ)]をクリック、検索ウィンドウから検索すると校正(CAL Check)が表示されますので 選択します。ポップアップが表示され校正バーのシリアルNo.の入力を求められます。
- ② 校正バーの端部に刻印されているシリアルNo.を記入し、[登録(SAVE)]をタップすると ホーム画面に戻ります。
- ③ 校正チェックを行う前にゼロ点調整を行います。コルトを水平面に置いた状態でゼロ点 調整ボタンをタップし、計測値がゼロであることを確認します。
- ④ コルトの調整シーブと固定シーブとの間に挟み込むようにして校正バーをセットします。
- ⑤ コルトのハンドルバーを閉じて計測します。計測値が1.27~1.45t(2800~3200lbs)の 範囲で安定すると校正チェック終了(Cal check is done)のメッセージが表示されます。
- ⑥ メッセージ内の[OK]をタップすると校正チェックの作業は終了です。アプリは[ワイヤーロ ープ(Rope)]ページに移動し、計測するワイヤーロープを選択できます。

校正チェックバーの使用限度は500回までで、アプリでは校正チェックバーの使用回数も 管理しています。正確な回数を反映するためには同じスマートフォンで校正チェックを行う 必要があります。使用回数はメニュー一覧内にある[レポート(Report)]で確認できます。使 用限度回数を超えると、アプリがアラートメッセージを表示します。

下記リンクから校正チェックバーの使い方の動画が閲覧できます。 https://youtu.be/d-wlbMeRfoo

![](_page_21_Picture_12.jpeg)

![](_page_22_Figure_0.jpeg)

# 3.4 ユーザー設定(User settings)

ここでは計測開始前に各種設定を行うことができます。計測単位(Unit)、最小表示単 位(Resolution)、マイナス値の表示(Show negative value)、低・高アラーム(Alarm)は 全てここから設定可能です。

![](_page_22_Picture_93.jpeg)

![](_page_22_Picture_4.jpeg)

![](_page_22_Picture_5.jpeg)

Android/iOS画面 36

**Crosby** 

# アラーム設定(Alarm): ここでは高アラーム(Alarm high)及び低アラーム(Alarm Low)を設定できます。 しきい値は選択中のワイヤーロープの使用荷重に対する%で設定されます。

![](_page_23_Picture_53.jpeg)

![](_page_23_Picture_54.jpeg)

Android画面 37

![](_page_23_Picture_55.jpeg)

Android画面 38

![](_page_23_Picture_56.jpeg)

**ユーザー設定**

一ザー設定

**22**

**Part No: SU3715 Issue 3**

iOS画面 37 iOS画面 38

![](_page_24_Picture_0.jpeg)

![](_page_24_Picture_1.jpeg)

Android画面 39 iOS画面 39

計測単位(Unit):

ここでは計測単位をkg / te / lbs / kNに変換することができます。ここで設定した単 位はデフォルト設定としてホーム画面での読取値の表示に反映されます。

最小表示単位(Resolution): ここでは最小表示単位の選択を下記の通り行うことができます。 □㎏:2 / 5 / 10 □te:0.002 / 0.005 / 0.010  $\square$ lbs:2 / 5 / 10 □kN:0.02 / 0.05 / 0.10

**ユーザー設定 23 Part No: SU3715 Issue 3**

![](_page_25_Picture_0.jpeg)

![](_page_25_Picture_1.jpeg)

マイナス値の表示(Show negative value):

ここでは読取値のマイナス値表示の有無を設定することができます。 トグルボタンを有 効にした場合、読取値にはマイナス値も表示されます。 トグルボタンを無効にした場合 は、ゼロ以下の測定値は全て"0"と表示されます。

ワイヤーロープデータベースのバージョン(Wire rope Database Version): ここではアプリ内のデータベースのバージョンを確認することができます。

# 3.5 レポート(Report):

![](_page_26_Picture_1.jpeg)

レポート機能では、全ての計測データログと校正ツールバー(CAL rod)の使用回数の 記録が格納されています。データログの閲覧、CSV / PDF形式での送信、ダウンロード が可能です。

![](_page_26_Picture_91.jpeg)

![](_page_26_Picture_4.jpeg)

**レポート 25 Part No: SU3715 Issue 3**

![](_page_27_Picture_0.jpeg)

### 3.6 接続解除(Disconnect):

ここでは接続可能な範囲内にある全てのコルトを検索し一覧を表示させることができま す。使用する本体を選択して[接続(CONNECT)]を選択するとアプリとの接続が行われ ます。アプリの動作や計測値に不具合が生じた場合に、この機能を使って本体に再接 続することで不具合の解消を図る方法もあります。

![](_page_27_Picture_49.jpeg)

Android画面 45 iOS画面 45

![](_page_27_Picture_6.jpeg)

# 3.7 ワイヤーロープデータベースの更新(Update database):

ここではアプリ内のワイヤロープデータベースを最新版に更新することができます。アプ リをインストールしたら、まず一番最初にこのデータベースの更新を行ってください。

注記:一度アプリ内のワイヤーロープデータベースが更新されてしまうと、 旧バージョンを再インストールすることはできなくなりますのでご注意ください。

#### 3.8 ヘルプ(Help):

ヘルプ機能では、本アプリの取扱説明書(PDF)を閲覧することができます。お使いのス マートフォンがPDFファイルを表示できるかどうかご確認ください。

### 3.9 製品情報(Product Info):

ここではメーカーのウェブサイトから製品情報を調べることができます。お使いのスマート フォンのインターネット / Wi-Fi通信がONになっていることをご確認ください。

### 注記:

メーカー設定(Manufacturer settings)及び校正(Calibration)のアクセス権限はメーカ ーにのみあるもので、原則としてお客様はご利用いただけません。

![](_page_28_Picture_9.jpeg)

**ー項目 その他メニュ** h<br>II XHX **Part No: SU3715 Issue 3 27**

![](_page_29_Picture_0.jpeg)

■ お問い合わせ先

![](_page_29_Picture_2.jpeg)

![](_page_29_Picture_57.jpeg)

![](_page_29_Picture_58.jpeg)

神戸市中央区港島中町 5-1-1 東京都中央区月島1-27-9 第4いちかわビル 名古屋市港区小碓 2-126 神戸市中央区港島中町 5-1-1 福岡県大野城市御笠川 2-16-18 札幌市白石区米里1条 2-14-12 仙台市若林区六丁の目中町 30-24 群馬県高崎市下之城町 532-4

#### info@martec.co.jp www.martec.co.jp

![](_page_29_Picture_7.jpeg)

TEL. 078-302-0460 / FAX 078-302-1404 TEL. 03-5546-1232 / FAX 03-5546-1238 TEL. 052-389-5300 / FAX 052-389-5301 TEL. 078-302-2370 / FAX 078-302-0446 TEL. 092-513-3061 / FAX 092-513-3062 TEL. 011-872-7161 / FAX 011-872-7170 TEL. 022-287-3140 / FAX 022-287-3144 TEL. 027-367-4611 / FAX 027-367-4615